### **How to remotely view camera on phone app?**

### **1** Make sure the NVR is ONLINE status:

Connect the WAN port of NVR to LAN port of router with Ethernet cable, then the NVR will be ONLINE within minutes. Please see the network status in the lower right corner of the monitor.

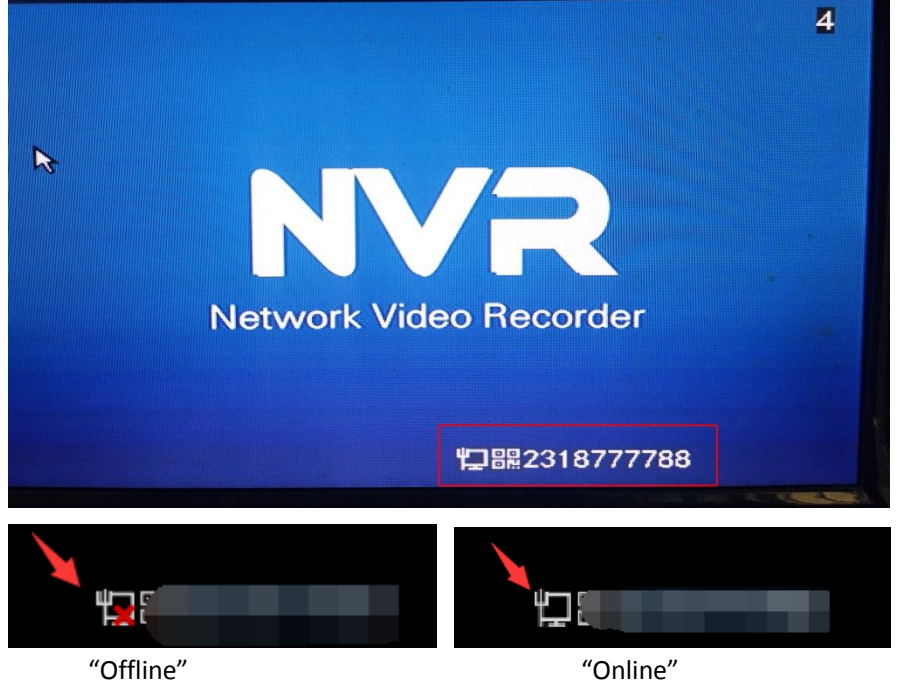

**If it is always "offline", please do the following steps:**

A Please use this network cable connect router to PC, if your PC is online, it means your network cable and network is ok.

**B** Right click the mouse to enter "Fast Network", then click "Auto config".

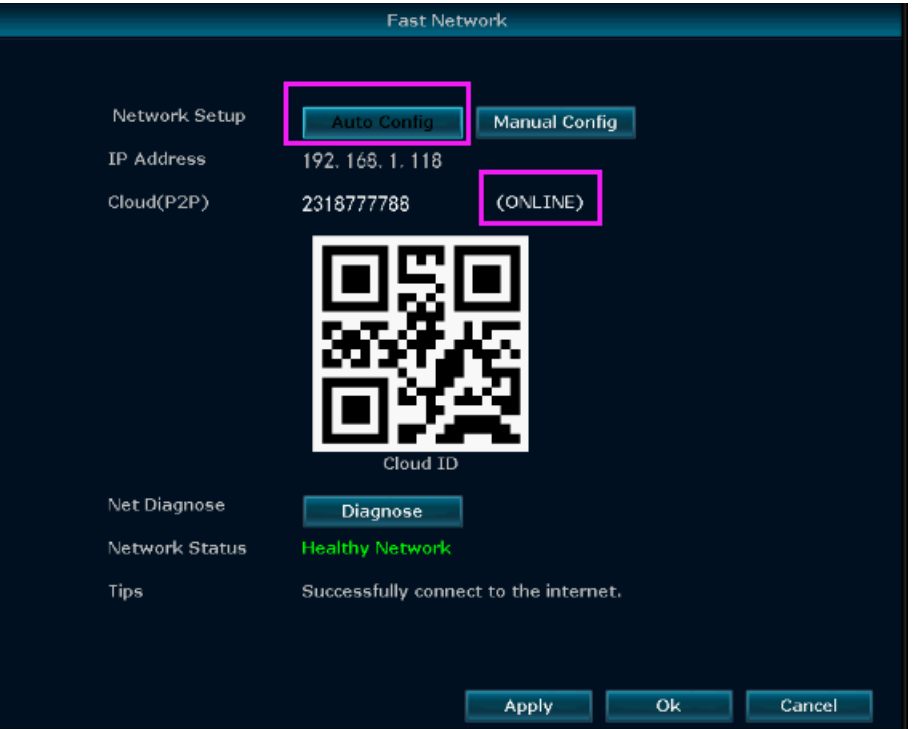

C If NVR still not online, please find out the IP Address and DNS of your router and type it in the

NVR system manually, details please refer to the page 44. What if my system shows "Gateway Unreachable"?

### 2 Download free APP

Click the QR code symbol in front of the ID number in the lower right corner, and a large QR code window will pop up, you can also scan the QR-Code to download the free mobile app, or search "EseeCloud" in App store or Google Play.

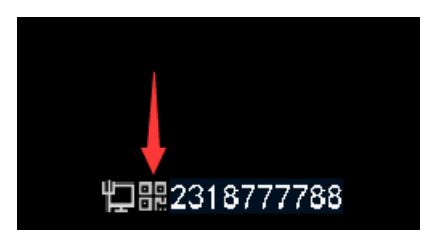

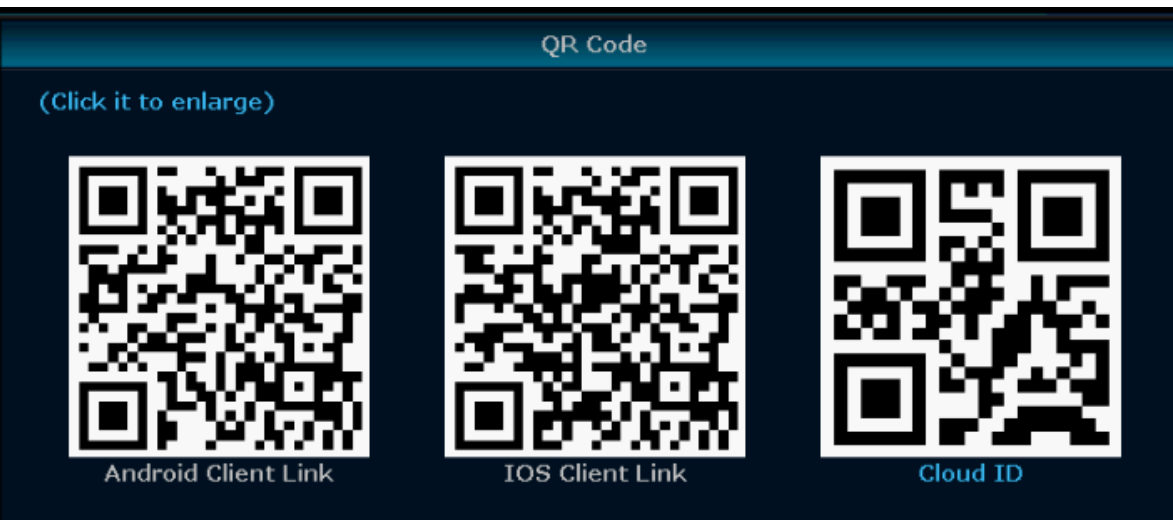

# **3** Create an account and log in phone app

Register an account with your email address/phone number and password. Verification code will be send after click "confirm".

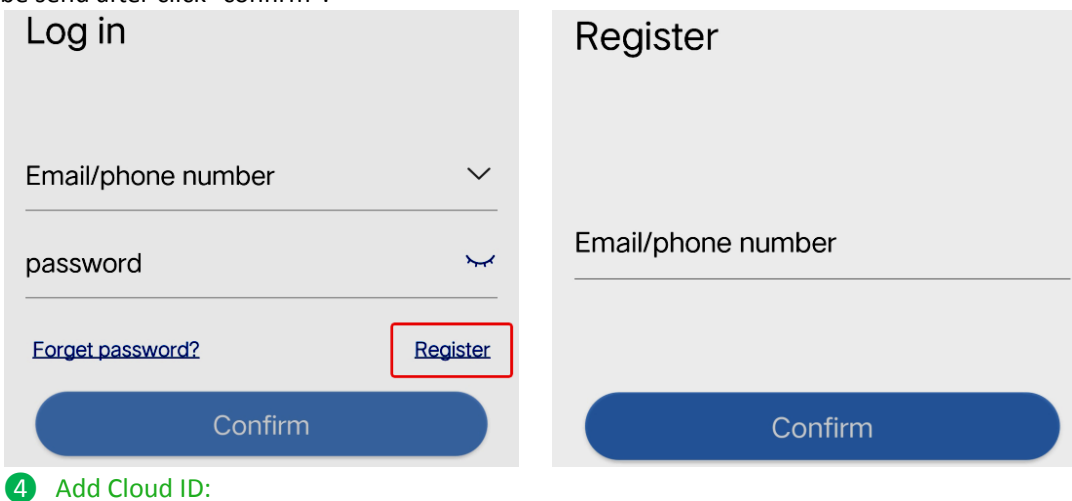

# **A: Scan QR code to add device ID:**

Enter APP click "+"at the right top corner of the phone, scan the code of "Cloud ID";

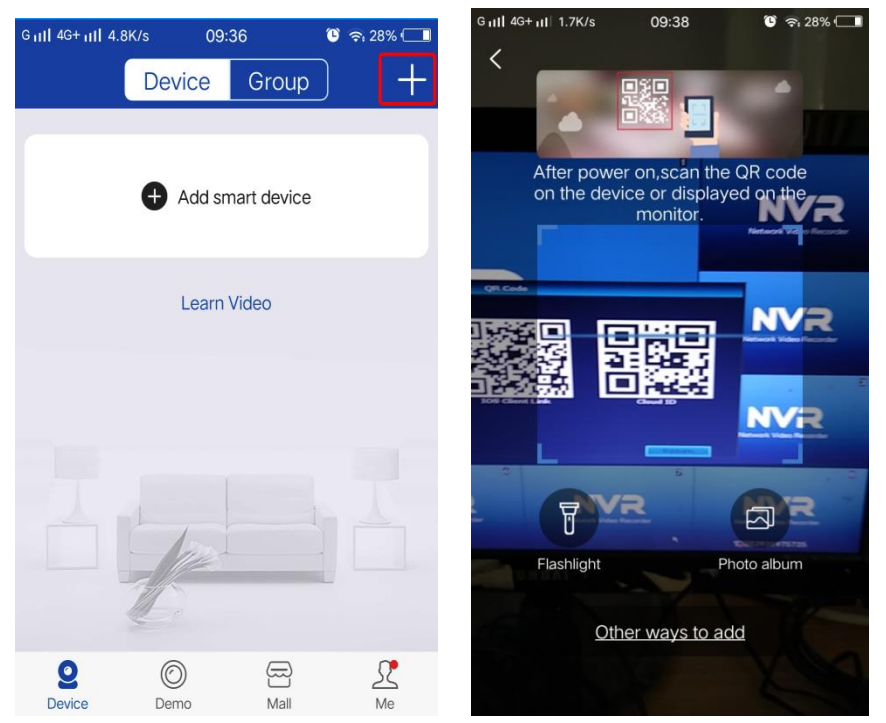

### **B: Other way to add:**

Enter APP> click"+" in the right top corner or center of the phone>"Other ways to add"> "kit"> input "Cloud ID" and other information, click "Complete" to finish.

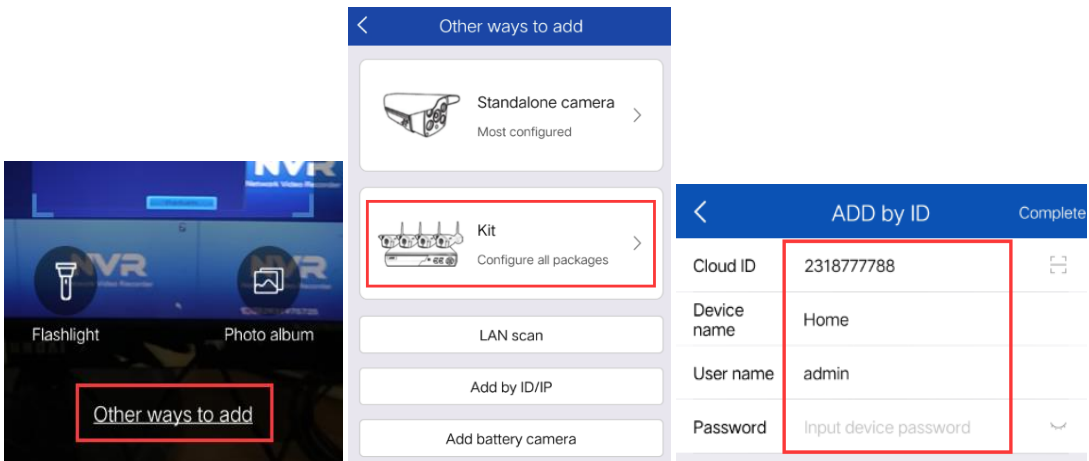

---Cloud ID: Display at right lower corner of the monitor.

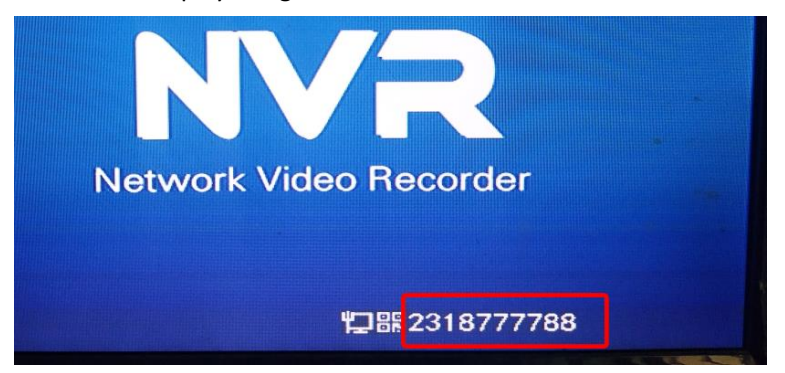

---Name of device: customize the system name (such as home, office, room...)

- ---User Name: default is admin (the same as your NVR)
- ---Password: default is no password, leave it blank/empty (same as your NVR system)

# **S** Remotely view and play back camera via phone app:

Double tap the screen, and you can view camera anywhere anytime. Slide your finger left and right to switch channels.

Click "play back" icon to enter the playback interface.

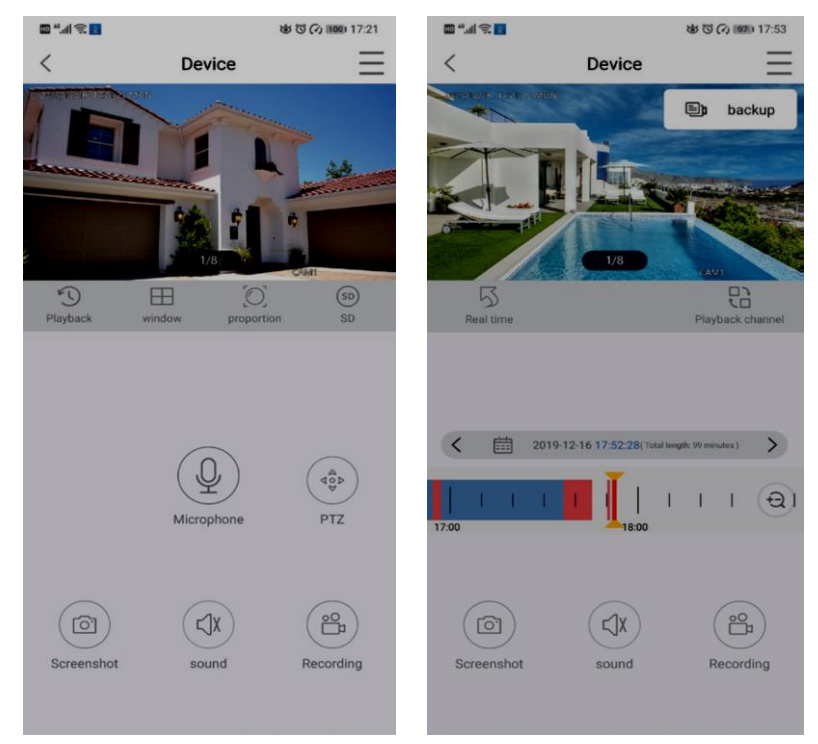

# **6** Two-way audio communication:

Turn on the  $\bigcirc$  "Speaker" button on phone app and you can hear the voice from camera side; Click the  $\bigcirc$  "Microphone "button and you will enter the chat screen, then press and hold the  $\bigcirc$ "Microphone" button lets you stream your voice from phone to camera to whoever is near your camera can hear you;

Click "Hang Up "button to return the preview screen.

Note: The camera system supports multiple account to view at same time, merely, multi-user can view the cameras on their phone at same time, but only one user can use the "microphone" at one time, it will show "intercom open failure "when second person click"microphone"button, he can enter the chat screen once the former person hang up and exit the chat screen.

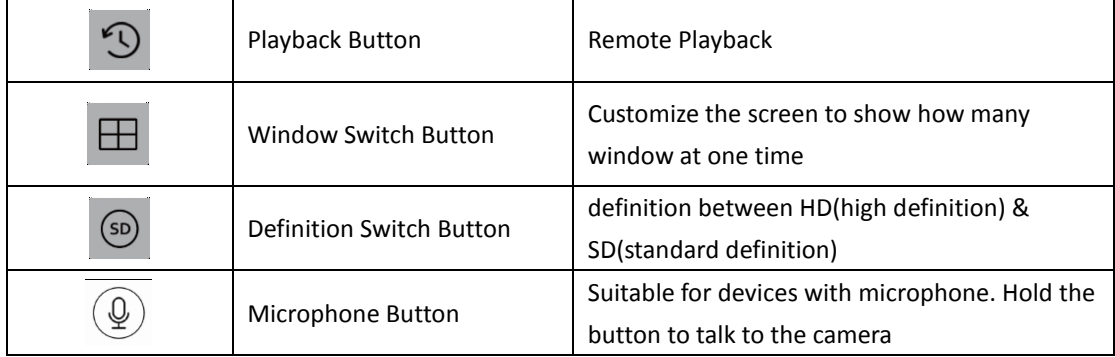

#### **Icon function on phone app:**

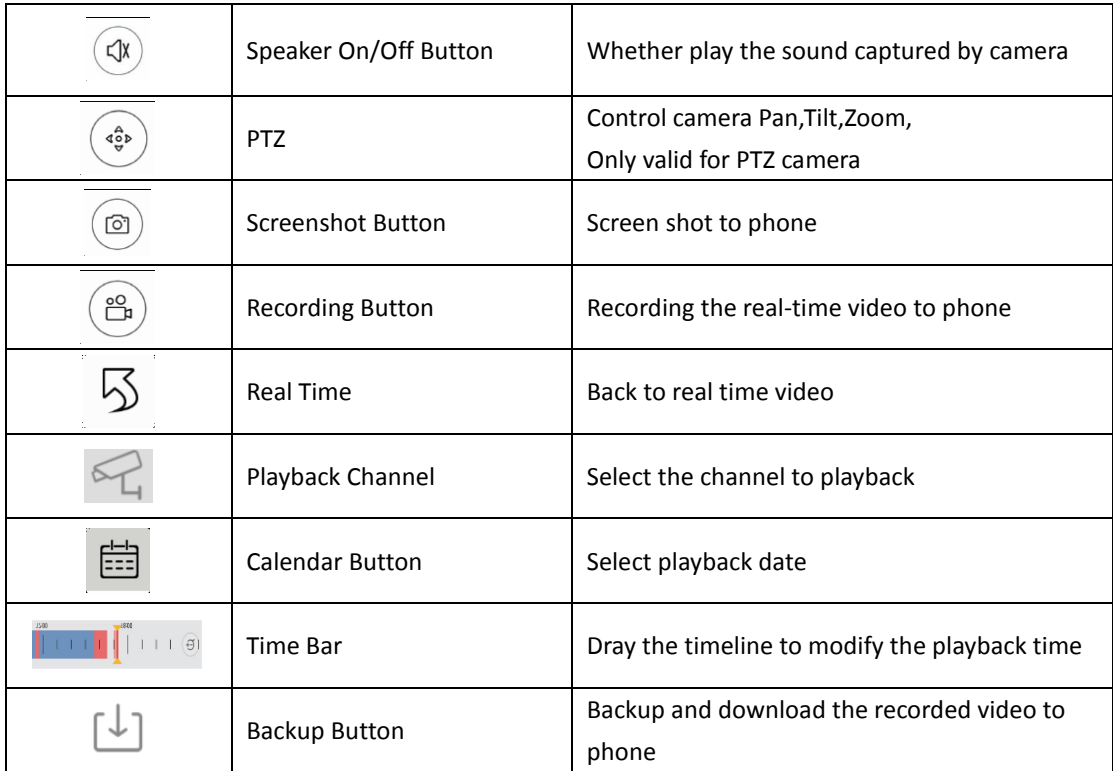

# **7** Share device function

Click "share" you can share the device with your friends or families.

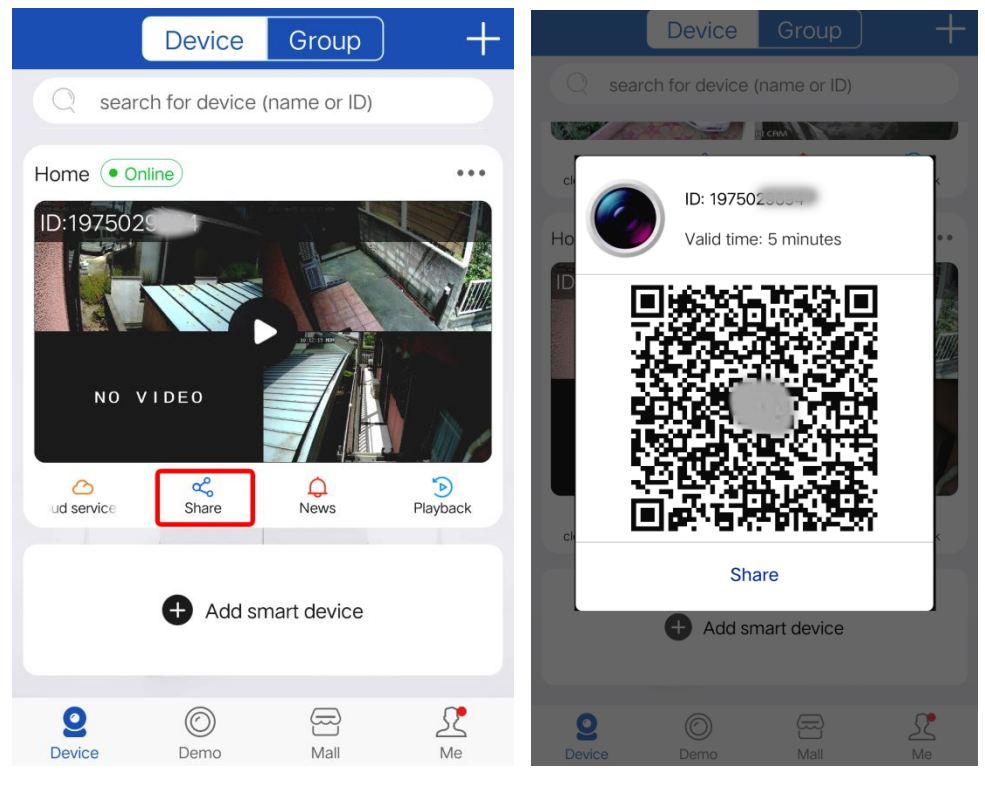

Note: Please revise your password in NVR system before sharing.